#### **LABScreen 2.3**  Advance Preview Graphical Display Module

Several new graphic features have been added to the software supported in the 2.3 release. Please take a few moments to review this document to see what has changed. Then, please run the software and let us know what you think of it. Send your comments via e-mail to Nori Sasaki at Nsasaki@OneLambda.com . Please cc: Hillary Janikula at Hjanikula@OneLambda.com.

New Features in This Prototype

- New Options for cutoff adjustment
	- o Grid only
	- o Grid and graph
	- o Graph only

## **USING THE GRAPHICAL DISPLAY**

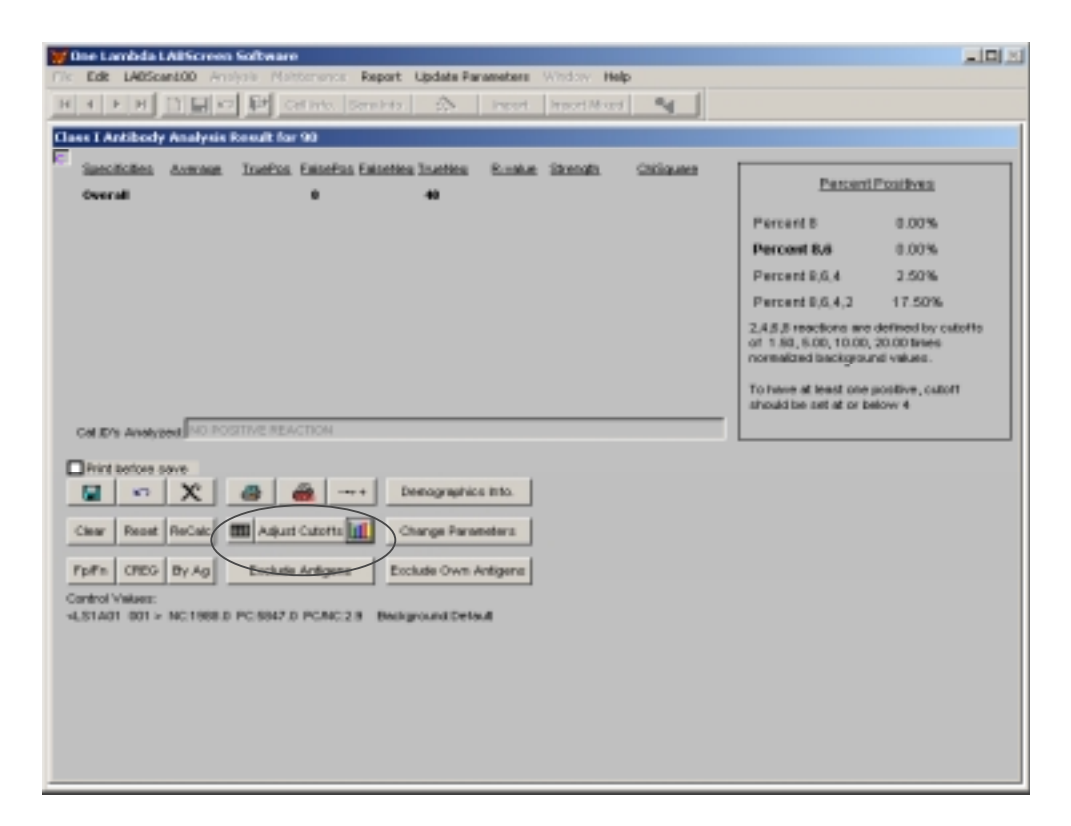

The Adjust Cutoff functions button has been enhanced so that it now contains three options:

- the "table" on the button on the left indicates a "grid-only" data display.
- The "adjust cutoffs" button represents a "grid and graph" selection.
- The "bar graph" on the right indicates a "graph only" selection.

# Using the Grid-only Display

If you choose the "grid-only" button on the Analysis Results screen, this is what appears:

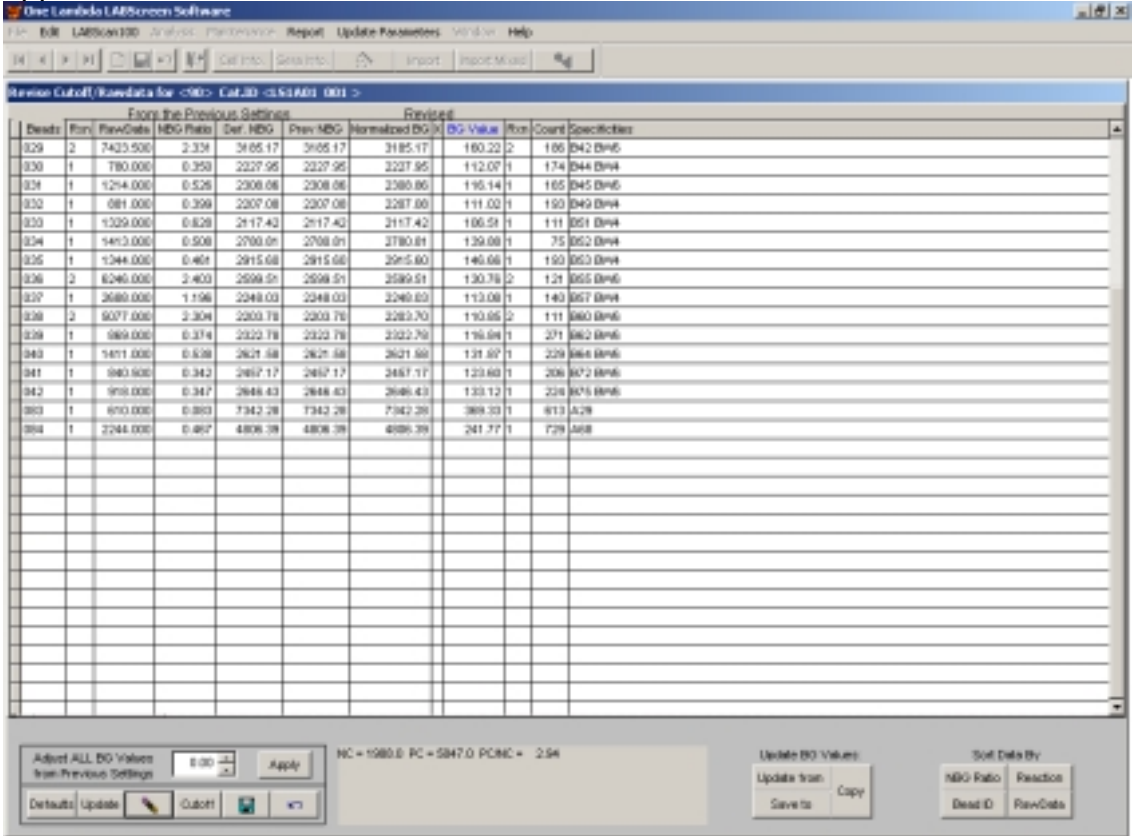

The functions available on this screen are the same as in the previous release.

Using the Grid and Graph Selection

On the Results screen, click **Adjust Cutoff**.

The Revise Cutoff/RawData screen appears:

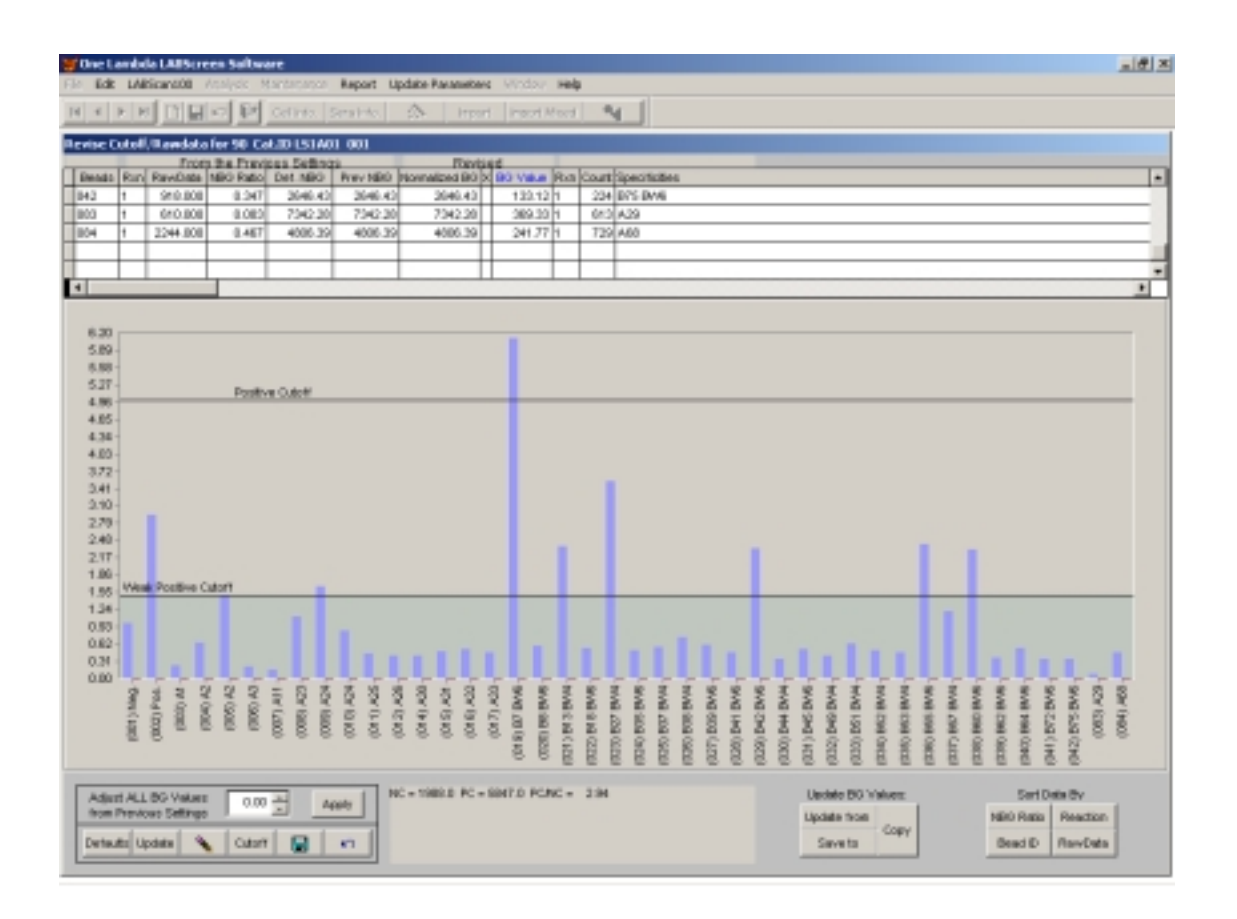

This graphical representation offers the following:

- The X axis shows the bead number and specificity for each bead.
- The Y axis shows the ration to the negative background.
- Y axis scaling will adjust, depending on the high and low values.
- The X axis display can be ordered by a) by bead id, b) by ratio, c) by raw data, d) by reaction. (Specificity may be added later, depending on screen space.)
- You can adjust cutoff values in 1 of 2 ways. You can use the mouse to click and drag the cutoff line; or, you can click **Cutoff** to make numerical entries.
- The graph indicates the definition of positive.

### Using the Graph Only Selection

 If you select **Graph Only,** the entire layout is devoted to the graphical display of the data.

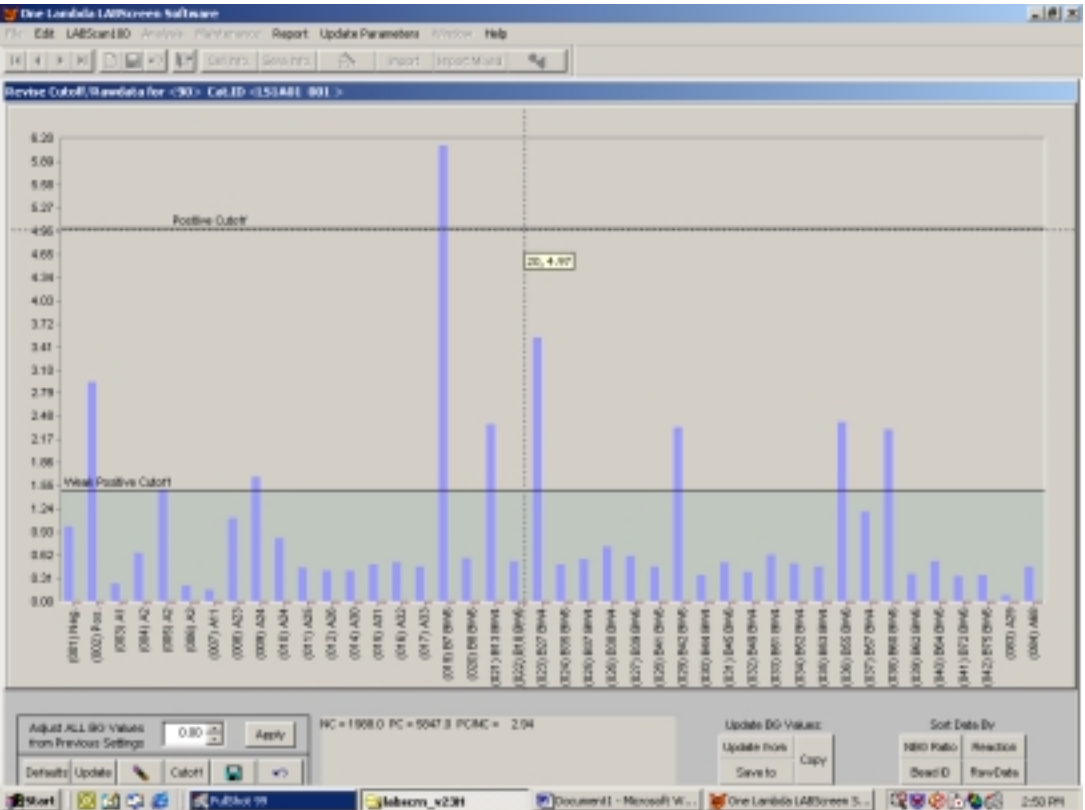

To adjust cutoffs with your mouse:

- 1. point to the Cutoff line you want to adjust, and click with the left mouse button.
- 2. Drag the line to where you want to set the new cutoff, and relese the mouse button.

You can also adjust the cutoffs numerically from this screen. Click **Cutoff** and make the adjustments on the Revise Cutoff screen.

### Printing the Graph

Printing the graph requires taskbar to be activated.

- 1. Right-click the graph area.
- 2. On the floating menu that appears, select **Taskbar**.

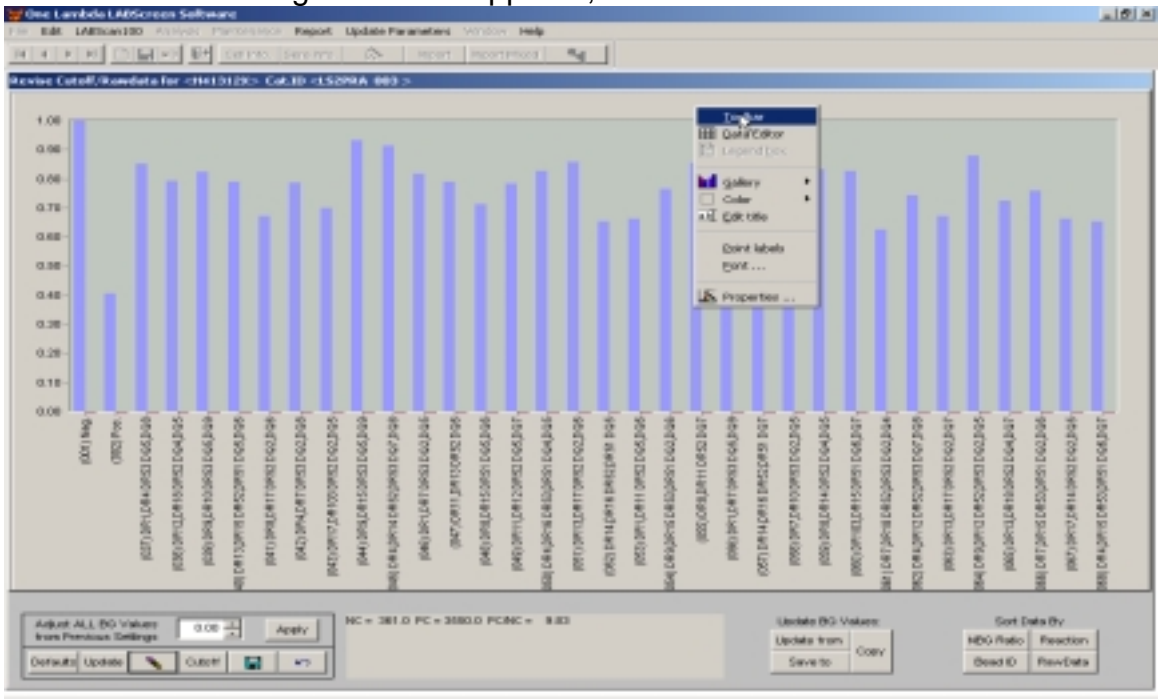

3. A printer icon will appear on the task bar. Click it to print the graph.

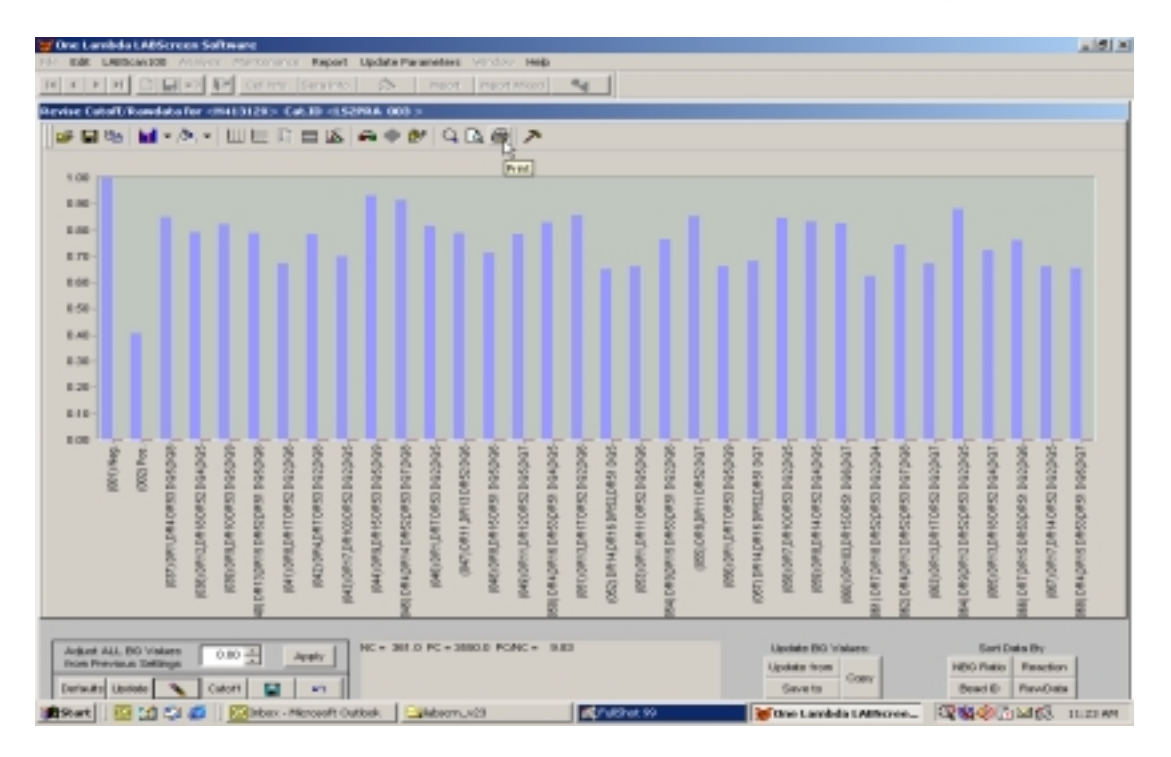